# Emailing from Aspen

## **Send Email**

Whenever you are on a person-based list in Aspen, such as the Student List or Staff List, you can send:

- a mass email to everyone on the list.
- an email to a selected group on the list.
- . an email to one person on the list.

Note that you can also send reminders, announcements, and alerts via text using the free Follett Notifications app.

#### **To send an email from a person-based list:**

1. Go to the list containing the records of the people you want to send the email message to.

**Note:** You can narrow down this list of records by using **Show Selected, Omit Selected,** a query, a filter, or a snapshot. Note the number of records in the record counter.

2. From the **Options** menu, click **Send Email.** The Mass Email pop-up appears:

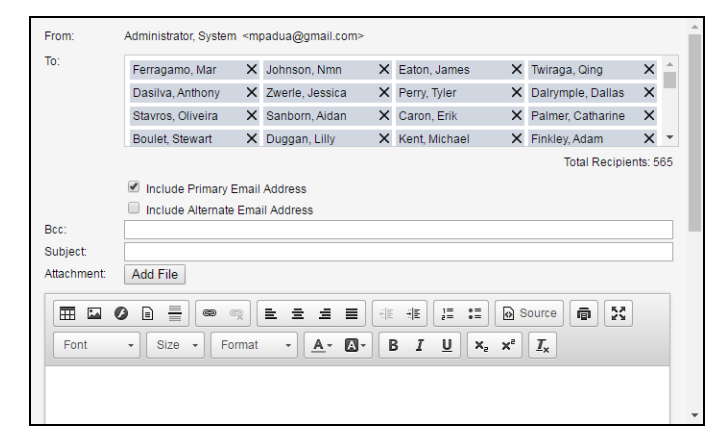

3. Use the following table to fill in the fields:

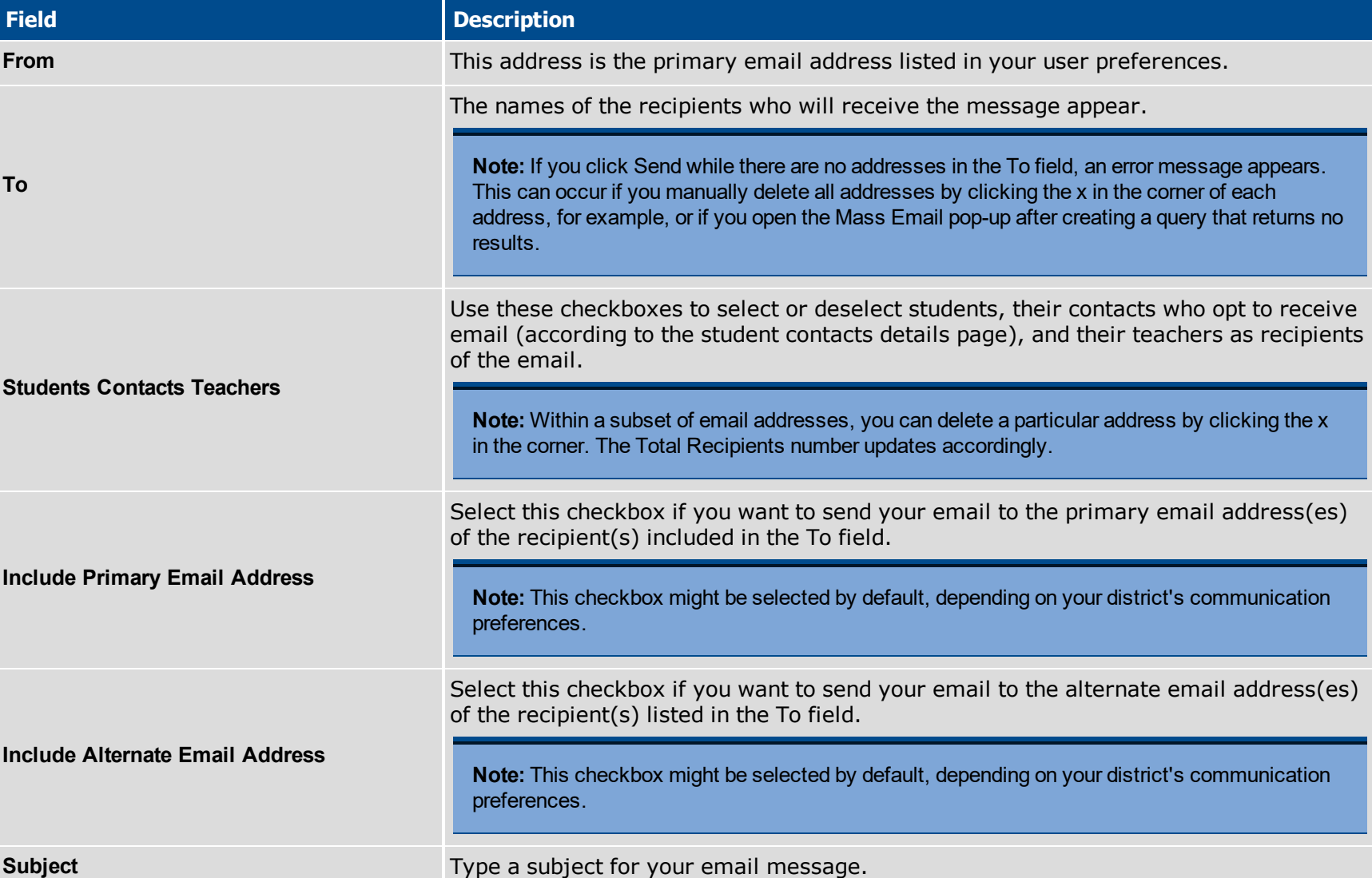

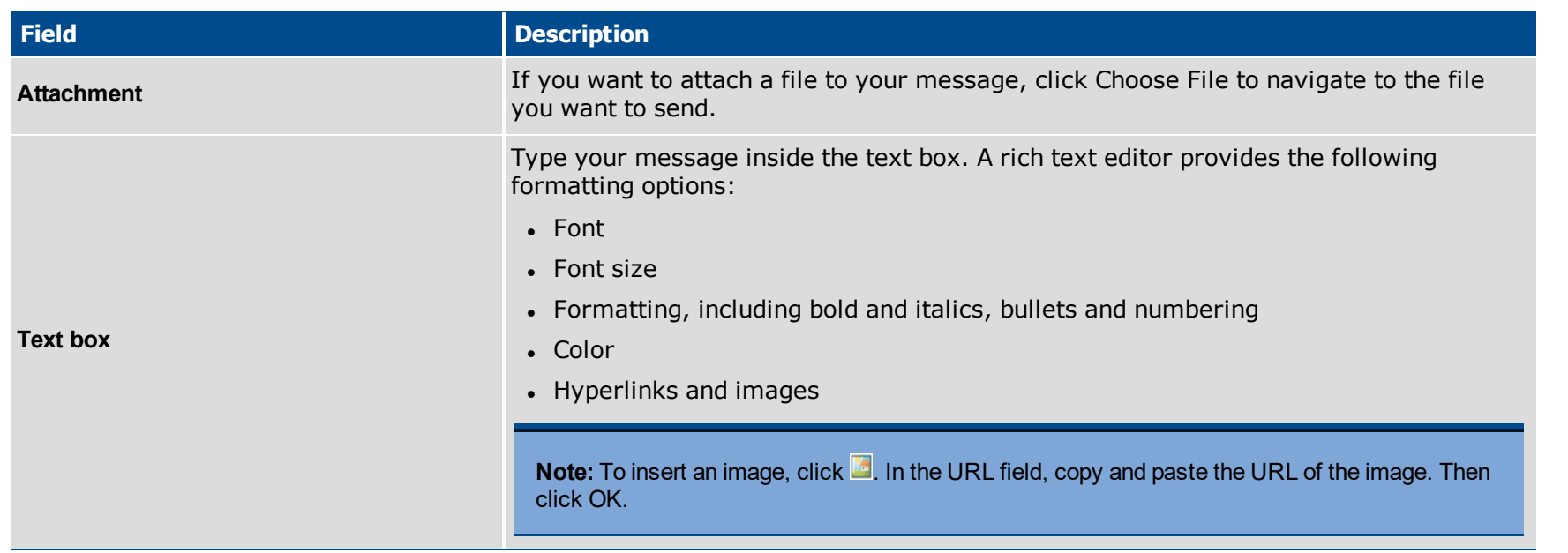

- 4. Click **Send.** Aspen asks if you are sure you want to send this message.
- 5. Click **Yes** or **No.** If you click yes, a progress meter appears.

**Note:** There are only two direct recipients of your email message –– the sender and the district's incoming email address. Everyone else on the list is blind carbon copied (Bcc'd). If you would like a copy of the message, you need to type your email address in the **Bcc:** field.

## **Send an Email to Group Members**

Whether your group or Page is for the high school chorus, j.v. soccer team, or English department faculty, it is likely that at some point you will want to send members an email. You can send your message to all or just some of the group members.

### **To send an email to group/Page members:**

- Log on to the District view. Click the District tab, then the **Groups** side-tab.
- Log on to the Intermediate Organization view. Click the associated tab, then the Groups side-tab.
- **.** Log on to the School view. Click the **School** tab, then the **Groups** side-tab.
- <sup>l</sup> Log on to the Staff view. Click the **My Info** tab, then the **Groups** side-tab.
- 2. Select the checkbox of the group you want to work with.
- 3. On the **Groups** side-tab, click **Members > People**.
- 4. On the **Options** menu, click **Send Email.** The following pop-up appears:

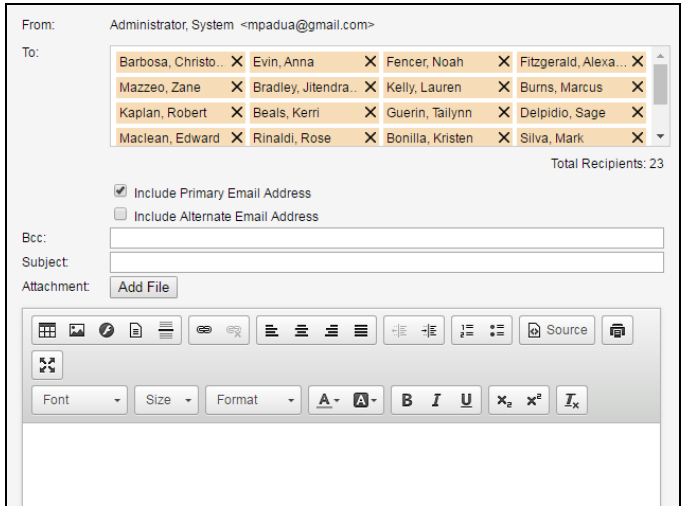

5. Use the following table to fill in the fields.

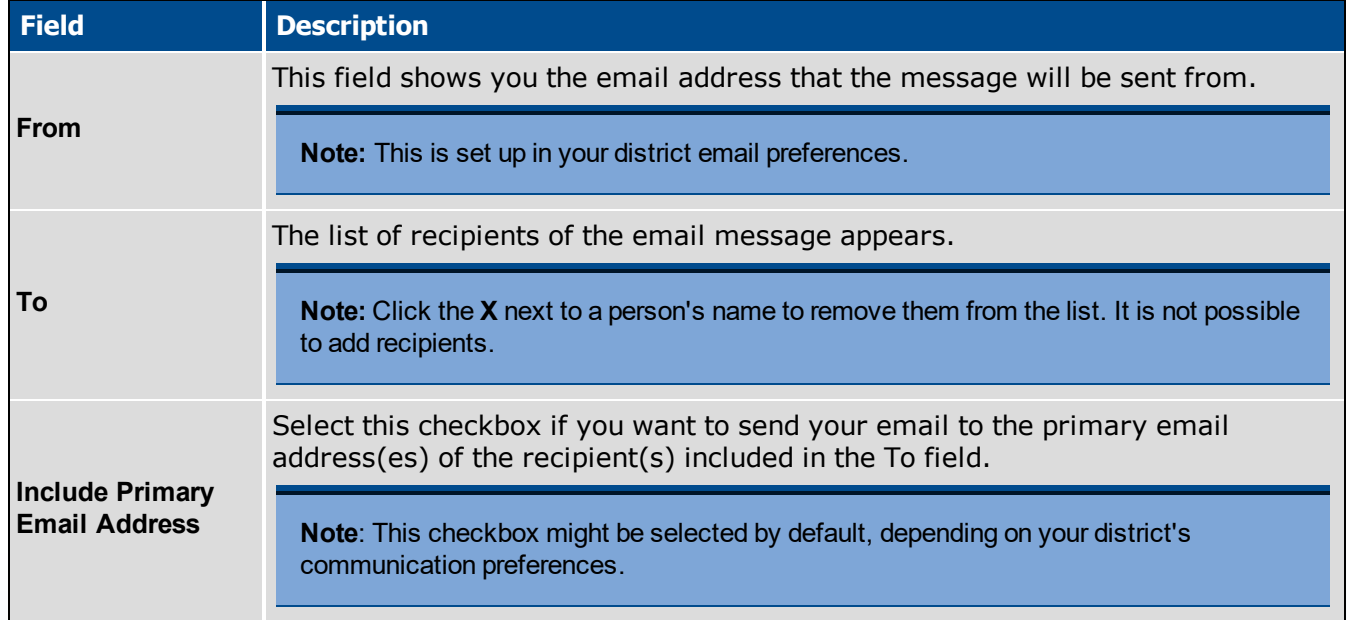

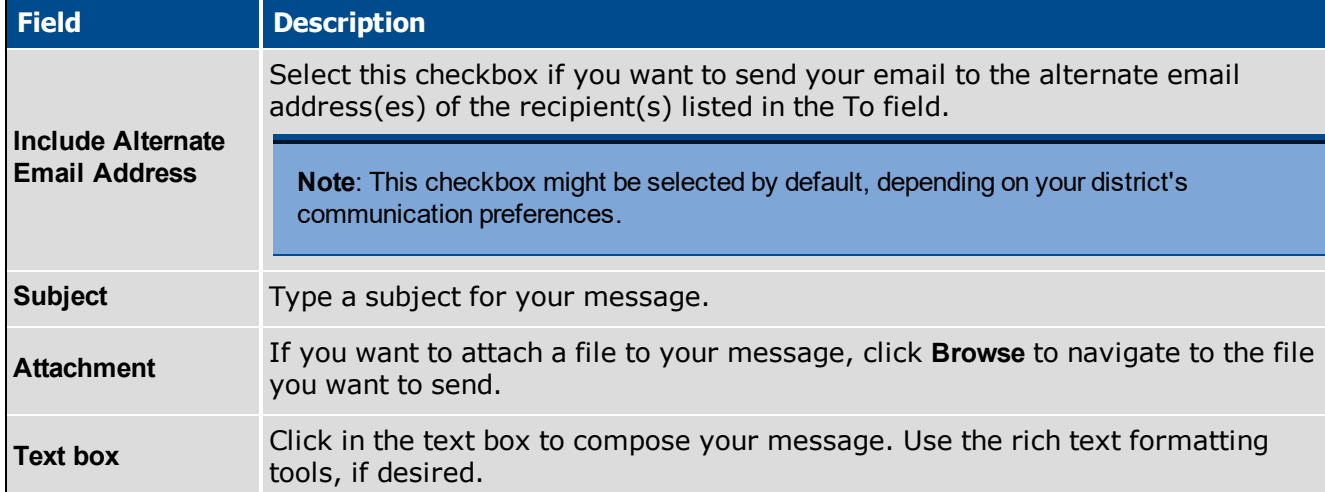

#### 6. Click **Send.**

**Note:** There are only two direct recipients of your email message –– the sender and the district's incoming email address. Everyone else on the list is blind carbon copied (Bcc'd). If you would like a copy of the message, you need to type your email address in the **Bcc:** field.